*ЗАО «АМ ТЕЛЕКОМ»*

*WWW.AMTELECOM.RU*

# **SMDR Terminal DXE**

СБОР ИНФОРМАЦИИ SMDR АТС «РЕГИОН-DXE» С ПОМОЩЬЮ ПК

# ИНСТРУКЦИЯ ПОЛЬЗОВАТЕЛЯ

*версия v. 1.7*

# **ОГЛАВЛЕНИЕ**

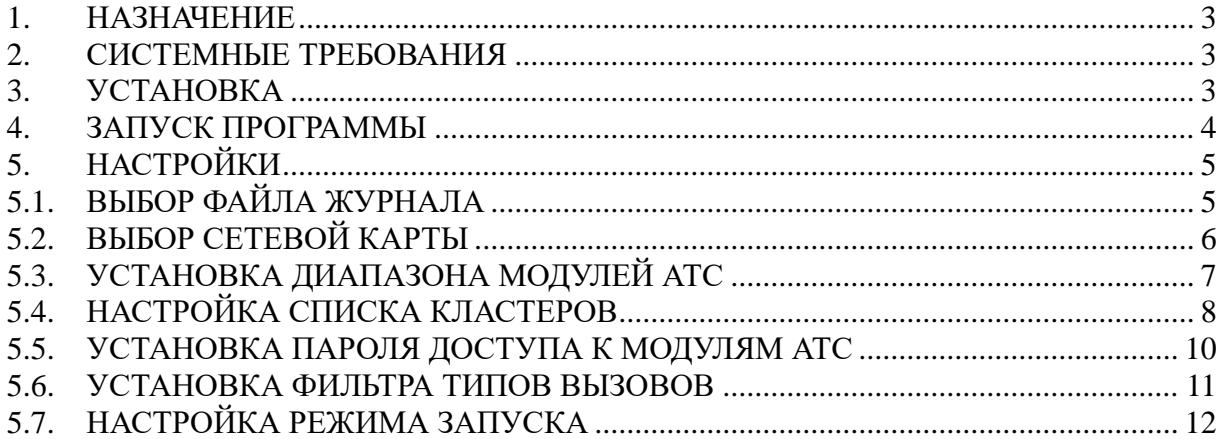

#### <span id="page-2-0"></span>*1. НАЗНАЧЕНИЕ*

Программа SMDR Terminal XT предназначена для протоколирования истории вызовов (SMDR) при работе АТС **«РЕГИОН - DXE»**. Программа не предназначена для обработки статистики вызовов.

#### <span id="page-2-1"></span>*2. СИСТЕМНЫЕ ТРЕБОВАНИЯ*

ОС M\$ Windows 7 или выше. Сетевая карта.

#### <span id="page-2-2"></span>*3. УСТАНОВКА*

Установить программу "**SMDR Terminal DXE**". После запуска программы установки необходимо следовать указаниям мастера установки.

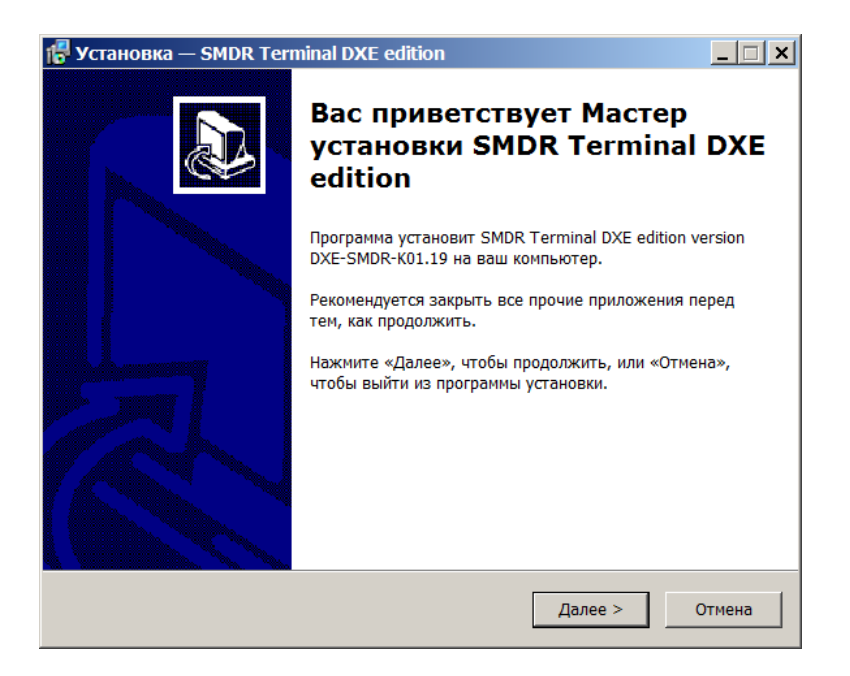

#### <span id="page-3-0"></span>*4. ЗАПУСК ПРОГРАММЫ*

#### Запустить программу "**SMDR Terminal DXE**".

Внешний вид основного окна программы представлен на рисунке\*:

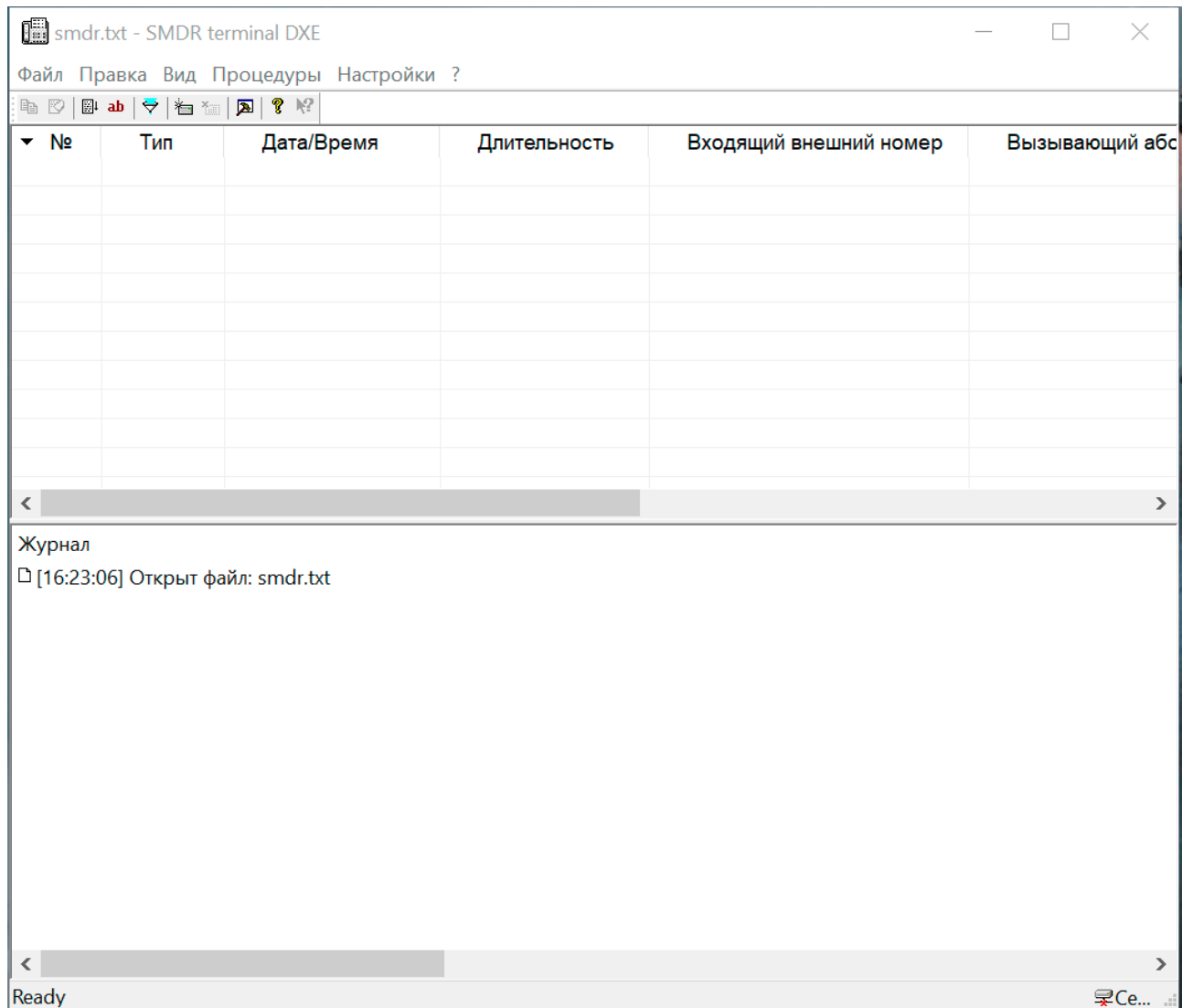

Соединить сеть **<РЕГИОН-DXE>** с сетевой картой компьютера. Запустить программу "**SMDR Terminal DXE**". Запуск производится с помощью ярлыка программы в меню **«ПУСК»**

Информация SMDR записывается в дисковый файл. Формат вывода SMDR описан в приложении «**Формат вывода SMDR АТС РЕГИОН DXE**» (доступно на нашем интернет-сайте).

#### <span id="page-4-0"></span>*5. НАСТРОЙКИ*

#### <span id="page-4-1"></span>*5.1.ВЫБОР ФАЙЛА ЖУРНАЛА*

При первом запуске программы пользователю предлагается указать имя файла для записи информации SMDR. В дальнейшем имя файла можно изменить в меню **"Правка-Параметры ПО"**.

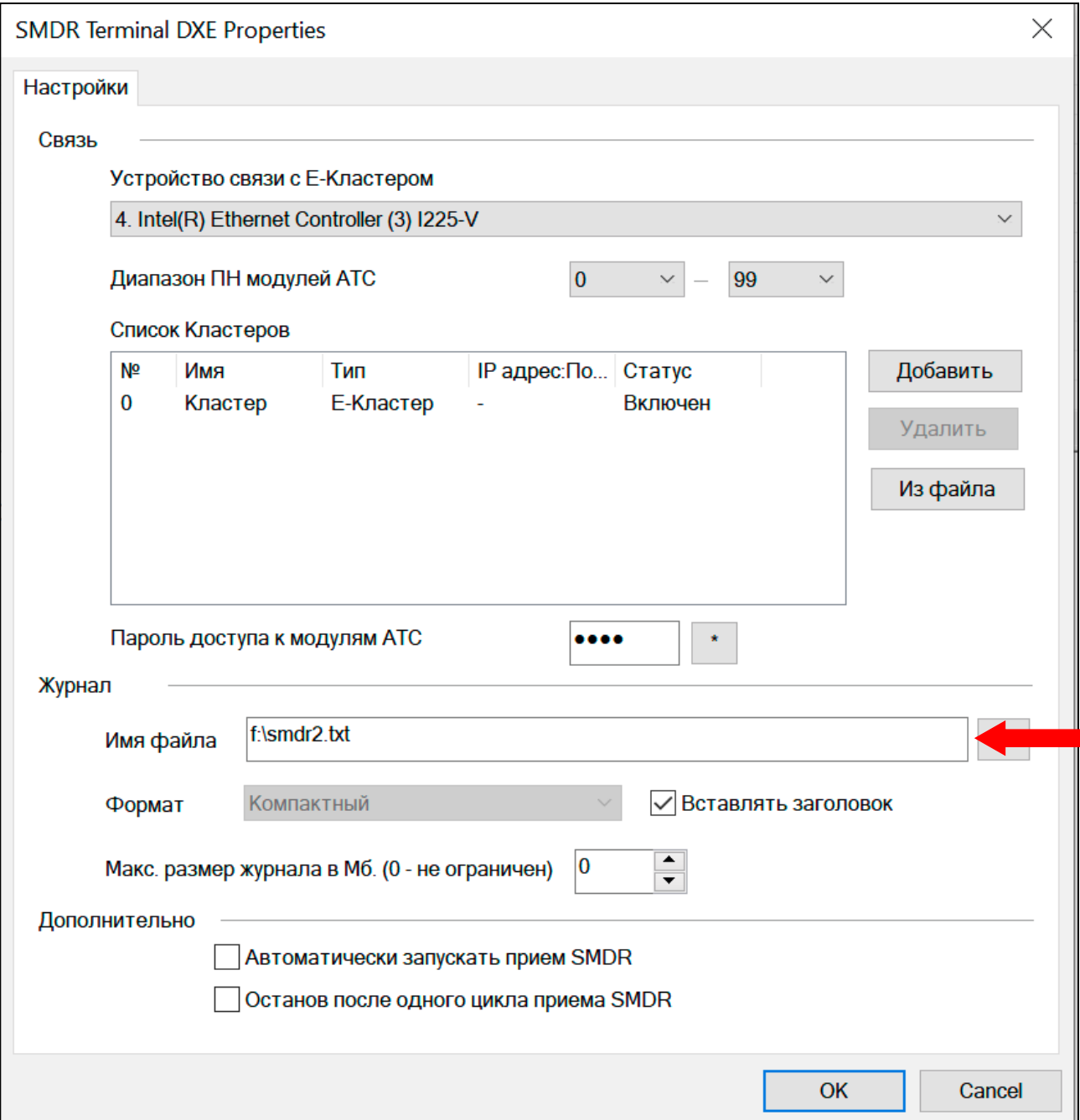

**Примечание.** Файл открывается только для его пополнения, уже Зафиксированные в файле записи на экран не выводятся.

# <span id="page-5-0"></span>*5.2.ВЫБОР СЕТЕВОЙ КАРТЫ*

Выбор производится в меню **"Правка-Параметры ПО"**.

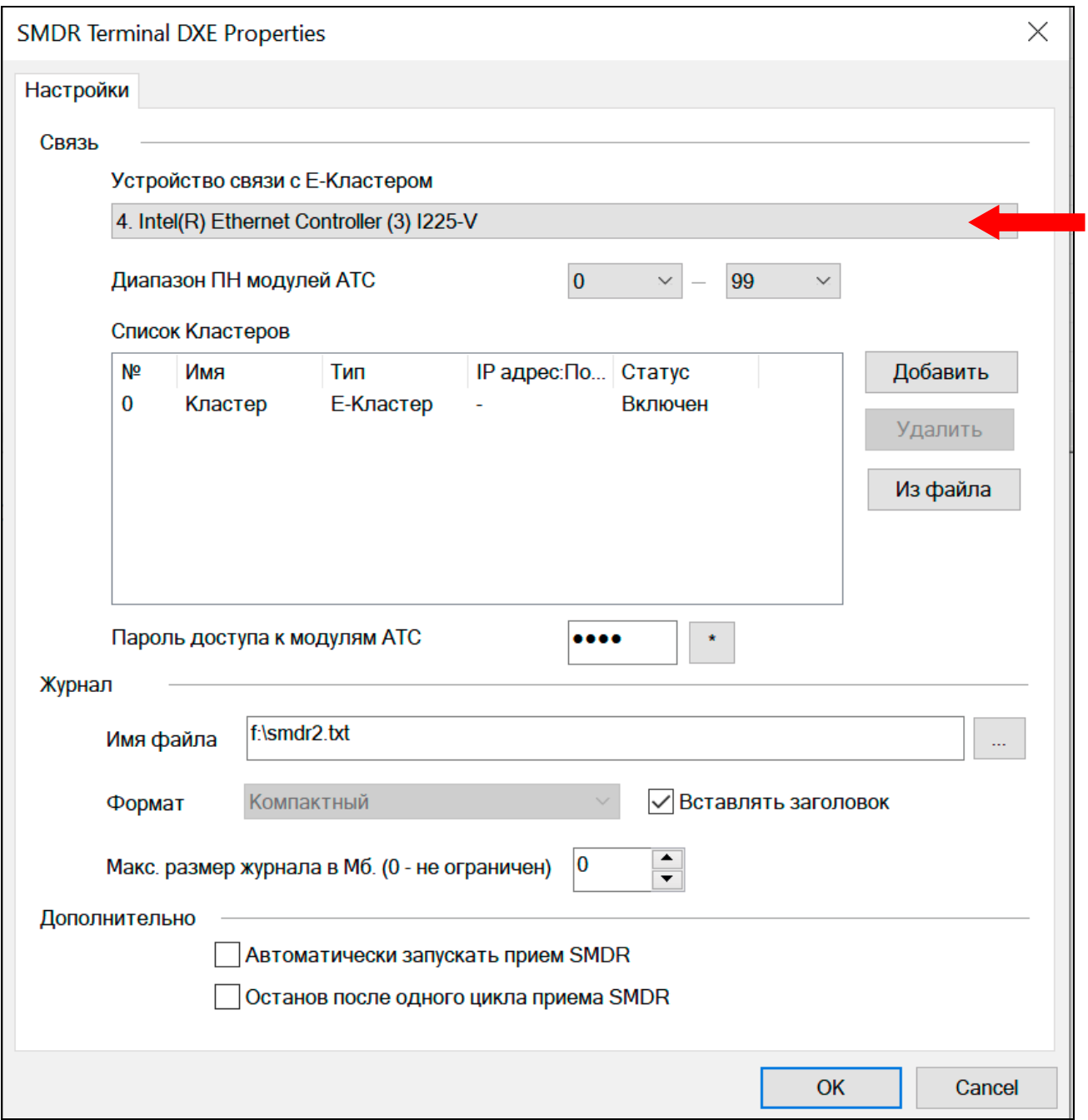

При первом запуске по умолчанию выбирается первая сетевая карта ПК.

## <span id="page-6-0"></span>*5.3.УСТАНОВКА ДИАПАЗОНА МОДУЛЕЙ АТС*

Для корректной работы программы необходимо указать корректный диапазон ПН (Порядковых номеров) модулей АТС. Модули, не входящие в диапазон, не будут распознаны и обслужены программой. По умолчанию установлен диапазон модулей 0 — 99. Выбор диапазона производится в меню **"Правка-Пaраметры ПО"**.

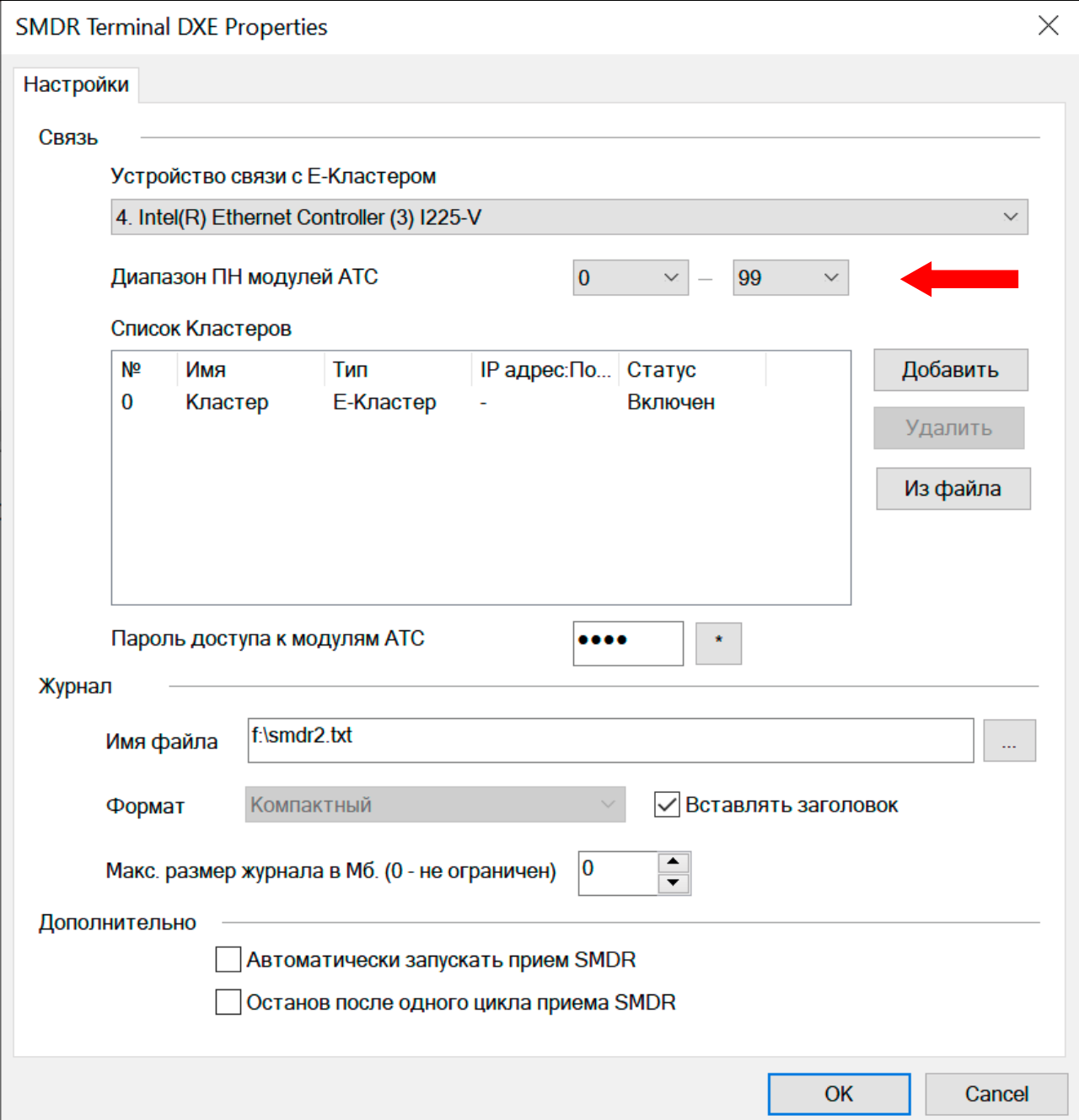

#### <span id="page-7-0"></span>*5.4.НАСТРОЙКА СПИСКА КЛАСТЕРОВ*

При работе ПО производится сбор информации SMDR из всех Кластеров АТС, указанных в списке. Список кластеров может быть составлен вручную или загружен из файла кофигурации АТС. При загрузке списка кластеров из файла конфигурации АТС, убедитесь, что используется актуальный файл конфигурации, загруженный в АТС.

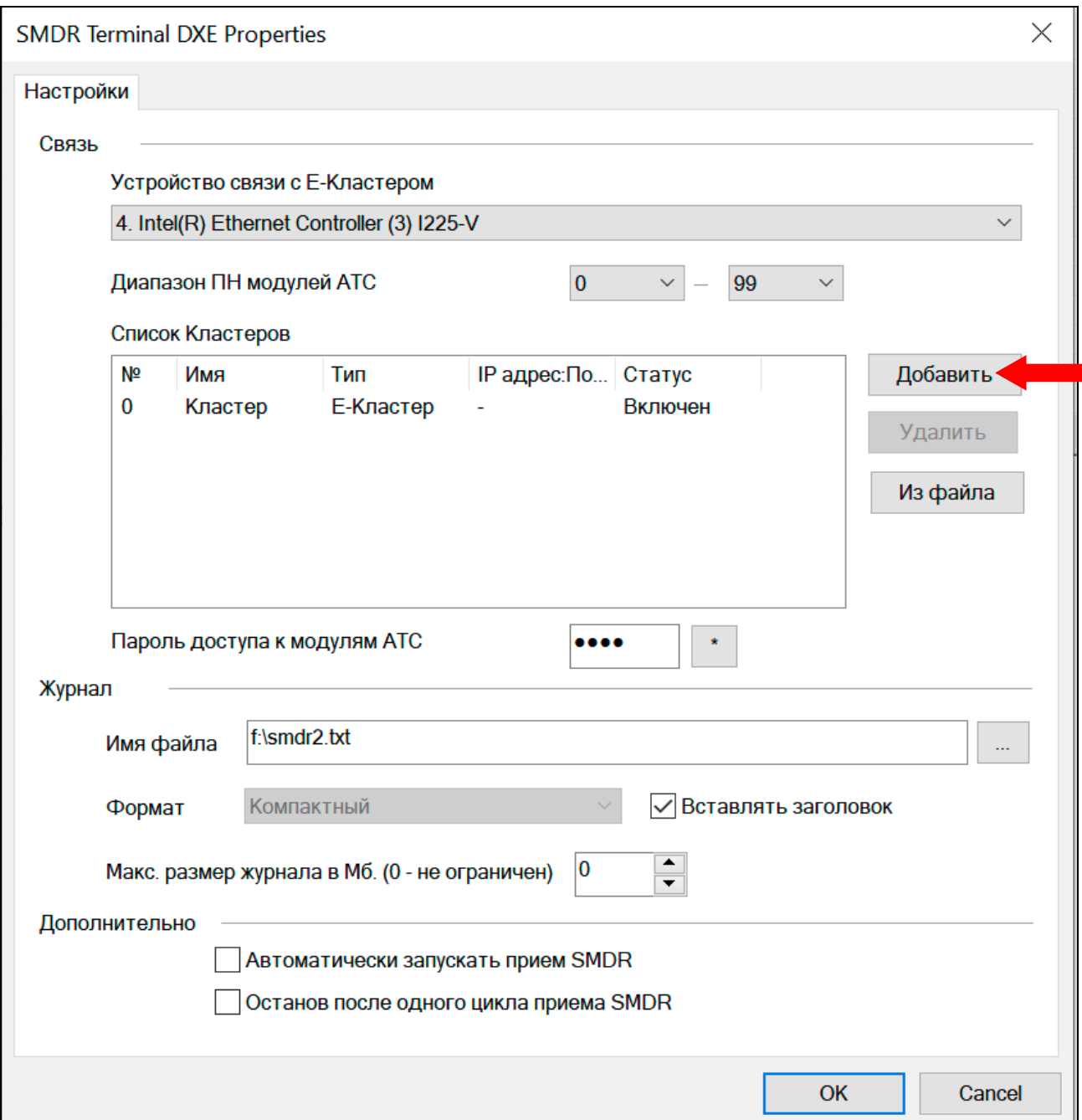

Для добавления нового Кластера в список нужно нажать кнопку "**Добавить**". В диалоге указать IP адрес и номер IP порта IP-Кластера.

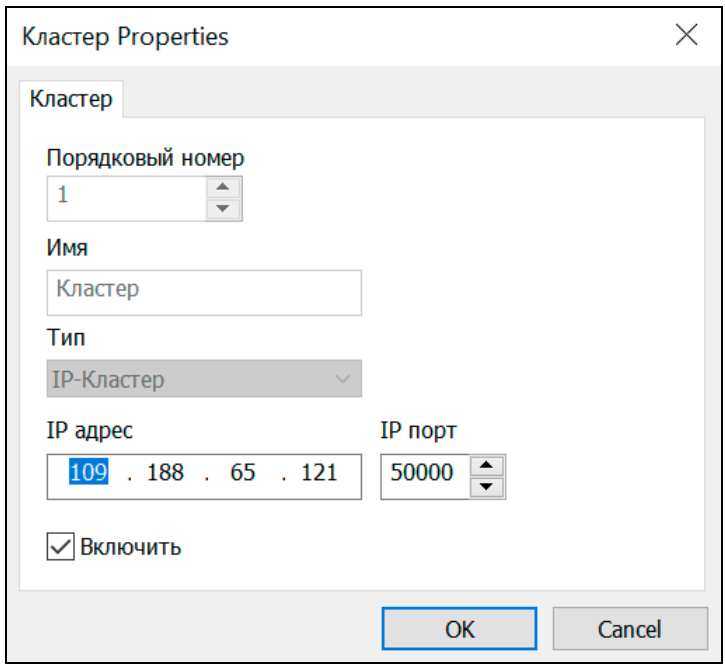

Номер IP порта для IP-Кластеров по умолчанию равен 50000.

Для удаления Кластера из списка нужно нажать кнопку "**Удалить**". Удаление E-Кластера невозможно. Для изменения параметров Кластера нужно выбрать в списке требуемый Кластер, и дважды шелкнуть на нем левой кнопкой мыши.

Возможно загрузить список кластеров из готового файла конфигурации АТС. Для загрузки списка кластеров нужно нажать кнопку "**Из файла**".

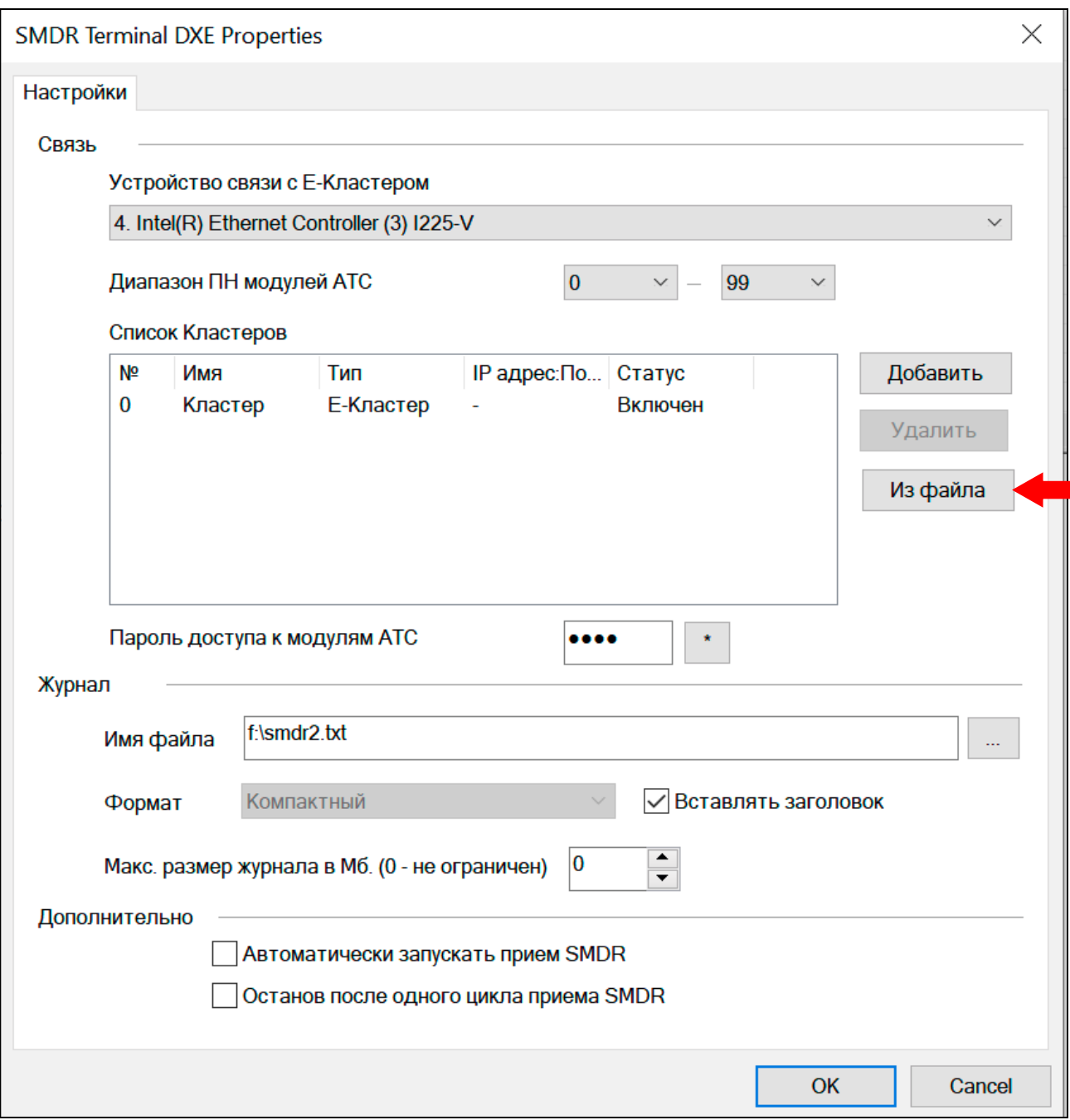

Подробно об организации работы Кластеров АТС см. инструкцию пользователя АТС **<РЕГИОН-DXE>.**

#### <span id="page-9-0"></span>*5.5.УСТАНОВКА ПАРОЛЯ ДОСТУПА К МОДУЛЯМ АТС*

В АТС <**РЕГИОН-DXE**> используется авторизация доступа к модулям с использованием пароля доступа. Установка пароля доступа производится в меню **"Правка-Параметры ПО"**.

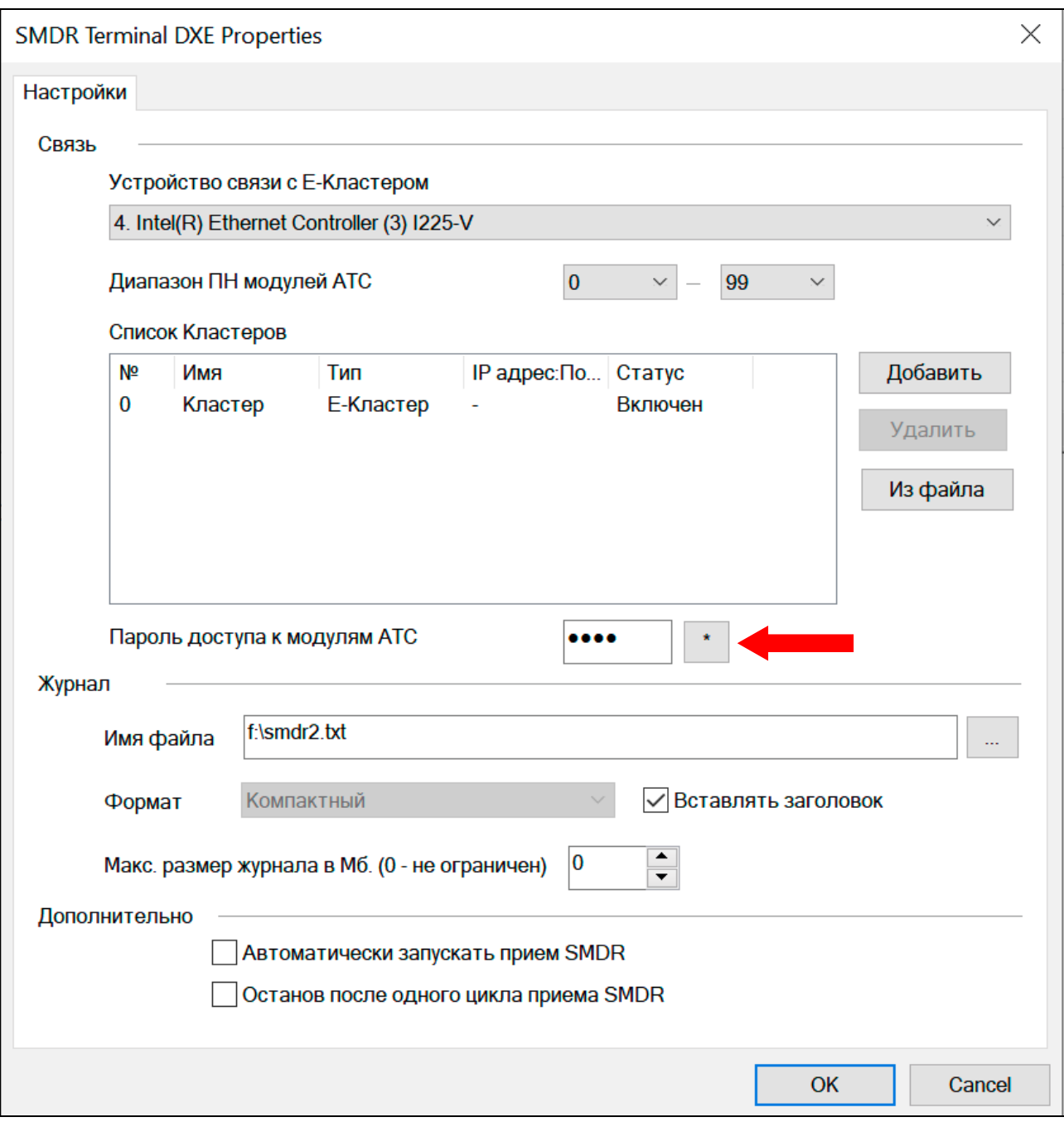

Пустой пароль недопустим. По умолчанию установлен заводской пароль  $<0000$ .

#### <span id="page-10-0"></span>*5.6.УСТАНОВКА ФИЛЬТРА ТИПОВ ВЫЗОВОВ*

При необходимости возможно указать фильтр типов вызовов. Отображаться на экране и сохраняться на диск будут только указанные типы вызовов.

Фильтр указывается в меню **"Правка-Фильтр".**

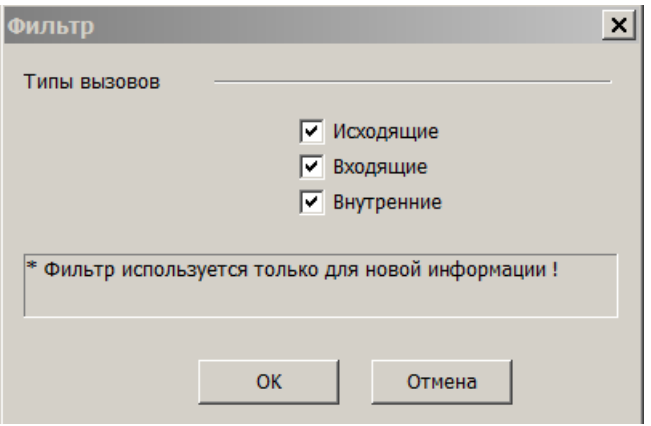

Фильтр применяется только для новой информации SMDR. По умолчанию разрешено сохранение информации всех типов вызовов.

## <span id="page-11-0"></span>*5.7.НАСТРОЙКА РЕЖИМА ЗАПУСКА*

Возможен скрытый режим запуска программы. В этом режиме основное окно программы скрывается с панели задач и устанавливается иконка программы в системном лотке (трее).

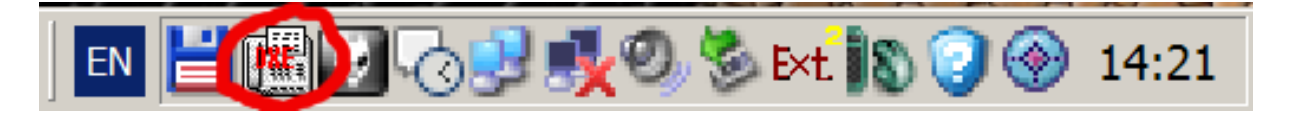

Для включения скрытого режима необходимо выбрать опцию меню **«Вид-Сворачивать в трей».** Двойное нажатие на иконке программы в системном лотке (трее) раскрывает основное окно программы.